## **CHECKING IO BALANCES WITH WinGEM**

There are five files in the zip file balchk.zip. From those 5, you need to change the file "SEC.HAR" and create another called "IO.HAR". The file SEC.HAR needs to be modified so it contains the numbers of sectors for you specific IO structure. If your IO table has 55 sectors, you will need to modify the SEC.HAR file to contain 55 sectors. Change the 3 headers contained in this file and accommodate those to your specifications.

Note that this file assumes you are using the source code version of WinGem. If you are are using a version of GEMPack which does not use the Fortran compiler you will skip the step 'compile and link' and you will need to edit the STI file (an example STI file for the Balance check program is included on the web site).

The IO.HAR file will contain 4 headers called UP, UF, OP and MF. The OP and MF will be column vectors with length of the number of sectors/commodities in your IO table structure. UP and UF will have the same structure, which is the following:

Columns: n+5, where n is the number of sectors/commodities and 5 represents the final demand columns: Household consumption, Investment, Government consumption, Change in Stocks and Exports. Rows:  $2n + 3$ , where n is the number of sectors/commodities, and 3 are the components of value added: land, labor and capital. Note that the order is very important.

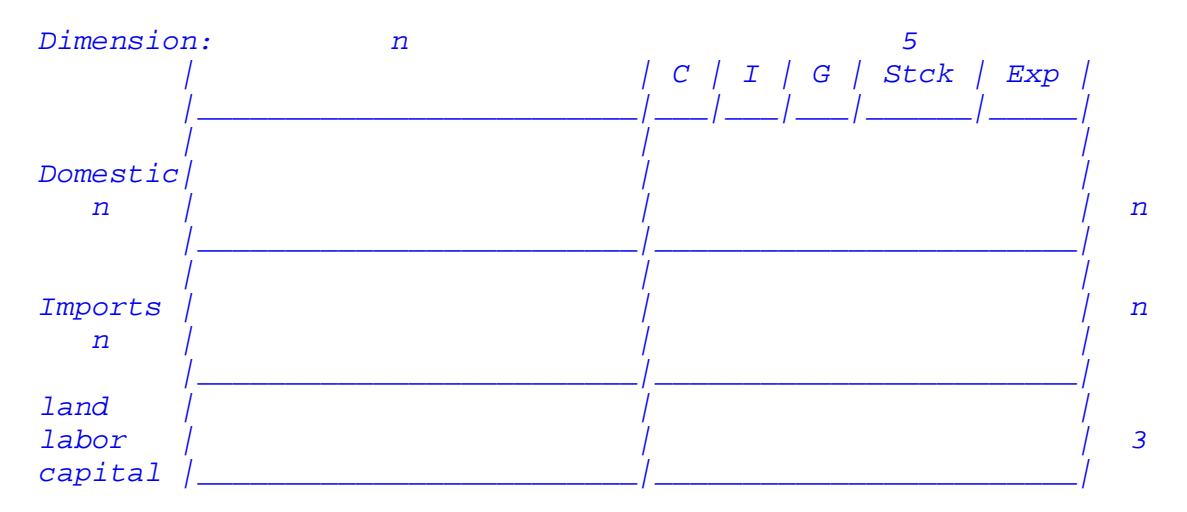

These matrices do not need to be labeled with the industries/commodities names.

Once you have changed the SEC.HAR file and added the IO.HAR file, you are ready to run the balance check files:

1. Open WinGEM. Go to File / Change both default directories....

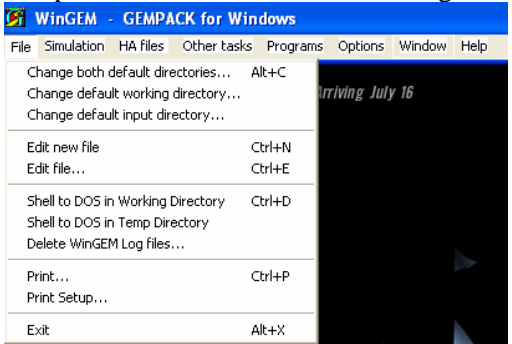

2. Change it to the folder where you have your files stored. Click OK

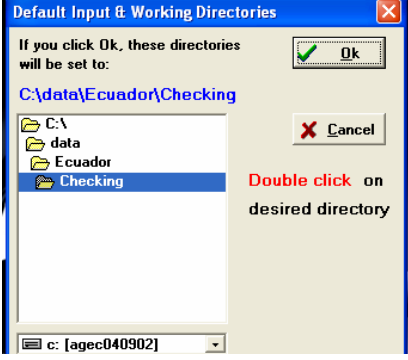

3. Go to: Simulation / TABLO Implement...<br> **G** WingEM - GEMPACK for Windows

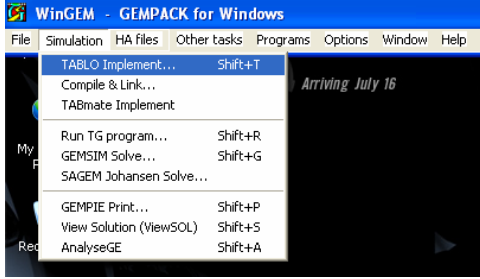

4. Click Select, and select the file "*balchk.tab*". Click Open. Be sure to have it in F to generate Fortran Code. Click Run.

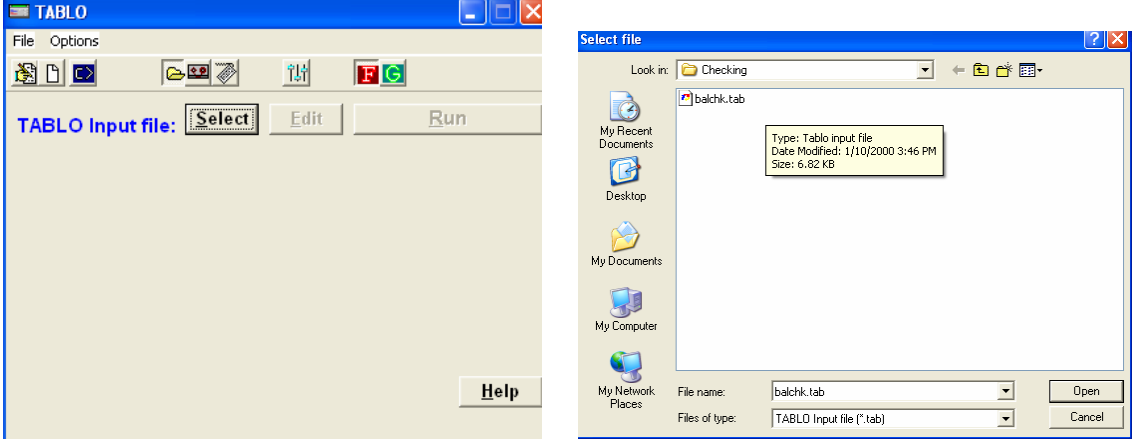

## 5. Click on Go to Compile and Link

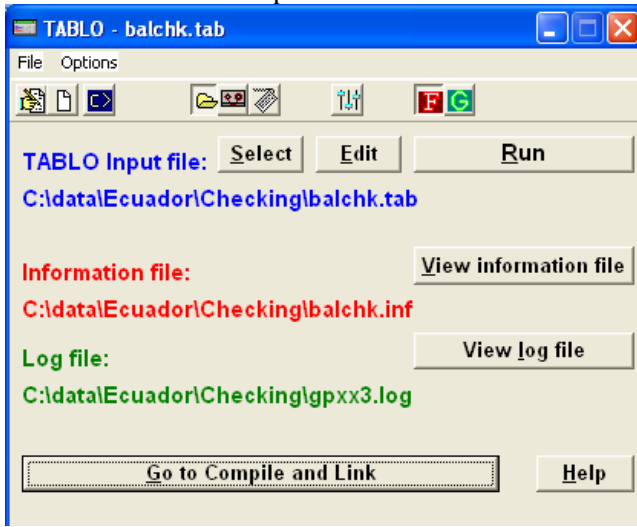

## 6. Click on Compile and Link

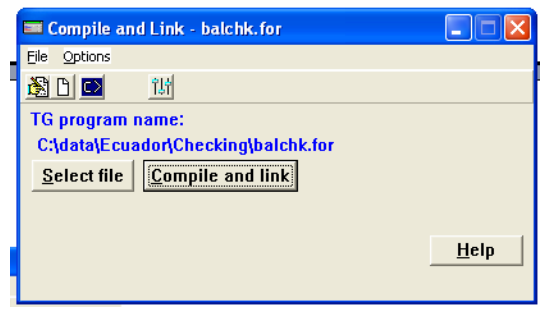

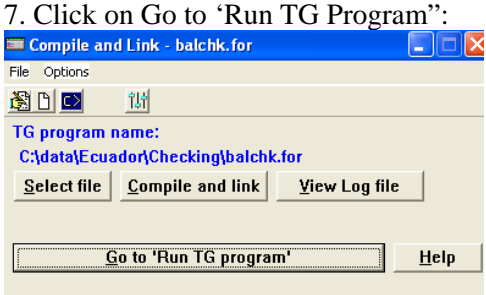

8. Click on the Tape icon, next to the folder icon. That will allow you to select and open the file

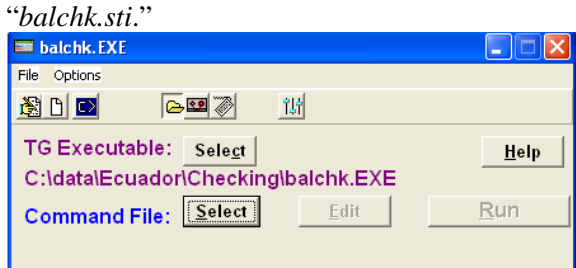

9. Click on Run

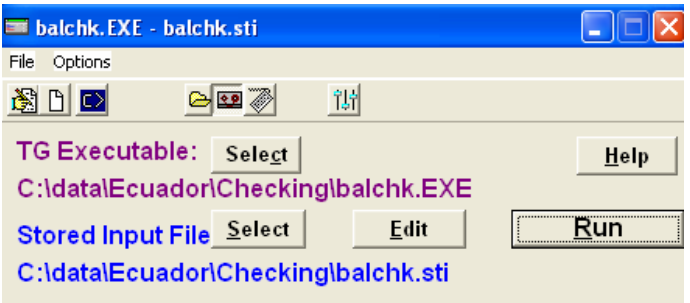

If everything is correct, you will see a dialog box like the one below. You can click on view Input/Output Files to open the Output file that contains the balance report.

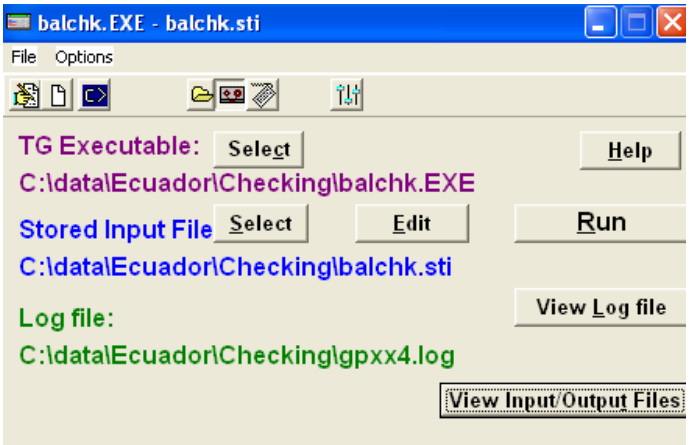

If there is an error, you will see a dialog box like this. View the log file to identify you error, correct and press re-run.

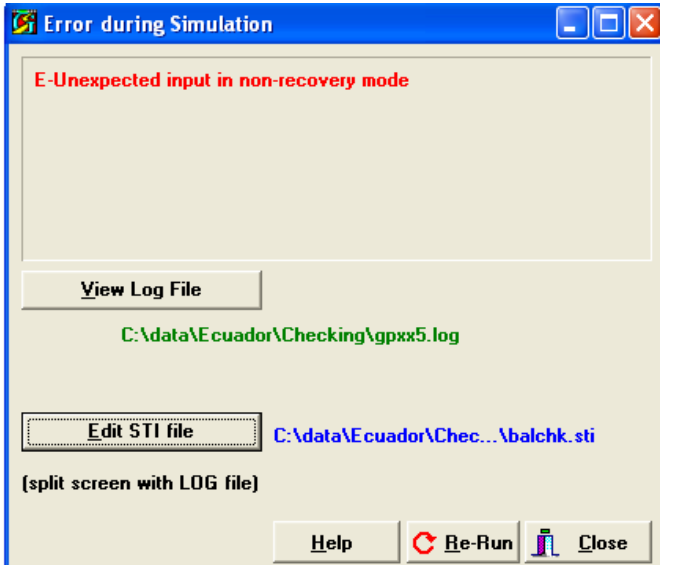